[NAT](https://zhiliao.h3c.com/questions/catesDis/267) **[叶佳豪](https://zhiliao.h3c.com/User/other/28887)** 2019-09-19 发表

# 组网及说明

## 1 配置需求或说明

## **1.1 适用的产品系列**

本案例适用于软件平台为ACG1000系列应用控制网关: ACG10X0、ACG1000-AKXXX等。 注:本案例是在*ACG1040*的*Version 1.10, Release 6609P06*版本上进行配置和验证的。

#### **1.2 配置需求及实现的效果**

如图所示,某局点使用ACG1000作为互联网出口,需要利用设备配置实现内网用户使用公网地址或者 域名去访问内部服务器的需求。

#### **2 组网图**

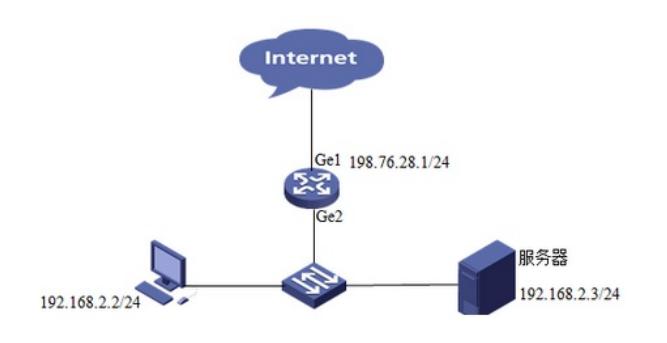

#### 配置步骤

# 3 **配置步骤**

## **3.1 登录设备管理界面**

设备管理口 (ge0) 的默认地址配置为192.168.1.1/24。默认允许对该接口进行PING, HTTPS操作。 将终端与设备ge0端口互联,在终端打开浏览器输入[https://192.168.1.1](https://192.168.1.1/)登录设备管理界面。默认用户 名与密码均为admin。

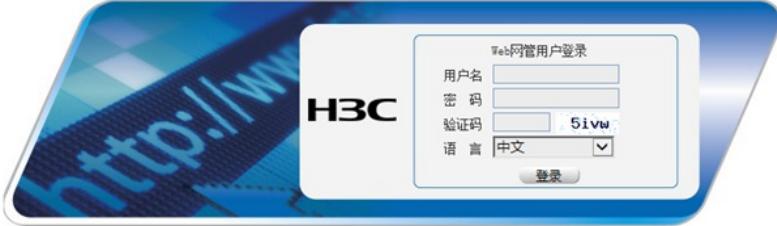

#### 3.2 配置连接外网接口

#洗择"网络配置">"接口">"物理接口"中点击ge1接口后的编辑按钮,进行端口修改。

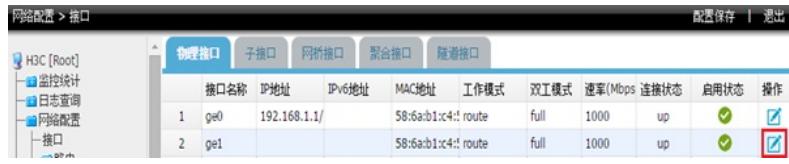

#在接口选项下的"高级设置">"接口属性"中将ge1接口设置为外网接口。

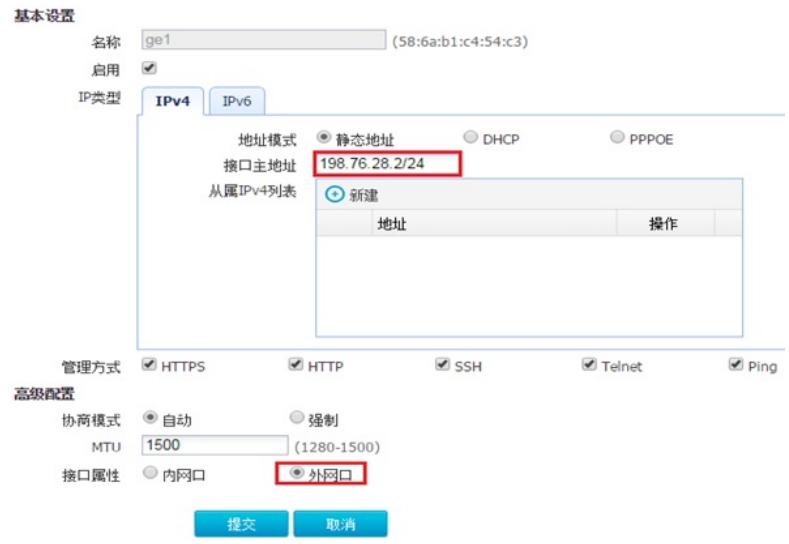

# **3.3 配置连接局域网的接口**

#选择"网络配置">"接口">"物理接口"中点击ge2接口后的编辑按钮,进行端口修改。

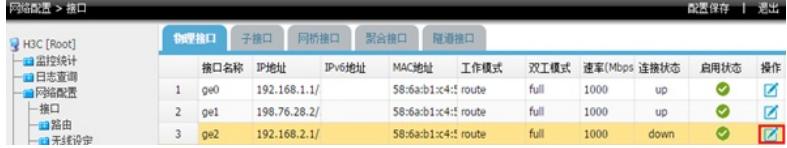

#在接口选项下的"高级设置">"接口属性"中将ge2接口设置为内网接口。

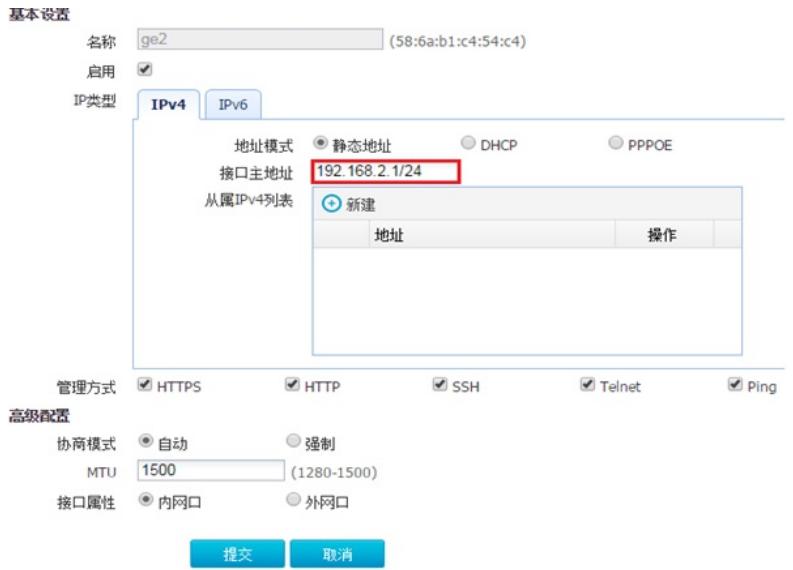

**3.4 配置路由**

#选择"网络配置">"路由">"静态路由">"新建"中创建静态路由。目的地址和掩码都设置为:0.0.0.0(代 表所有网段),下一跳地址配置198.76.28.1,配置完成后点击提交。

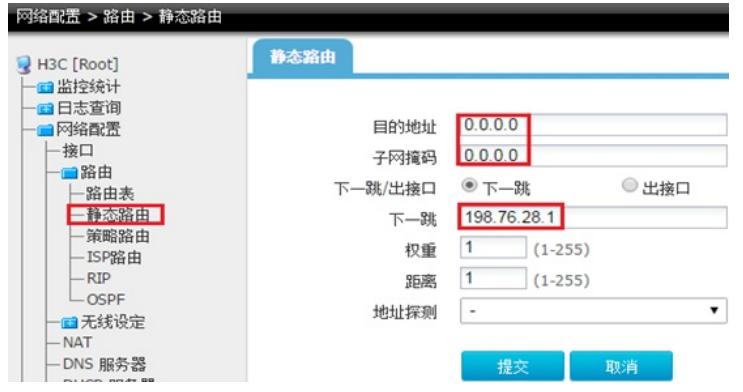

**3.5 设置源NAT**

#在"网络配置">"NAT" >"源NAT"中点击新建,接口配置为ge1,转换类型为出接口。

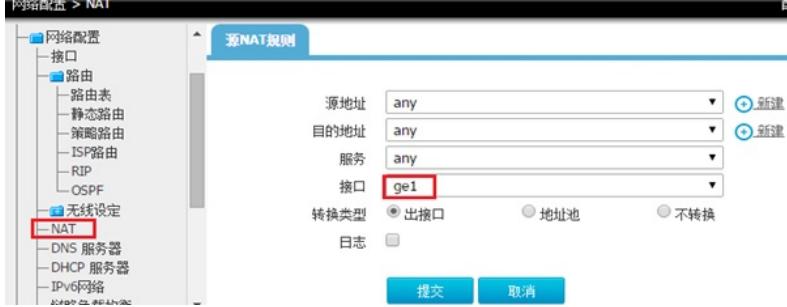

测试已经可以上网(在客户端上ping外网网关地址)

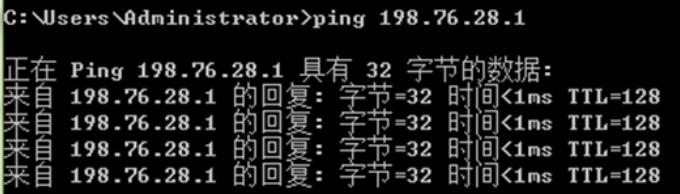

## **3.6 配置目的NAT**

#进入"网络配置">"NAT" >"地址池"中新建转换后地址,即需要映射的服务器地址。

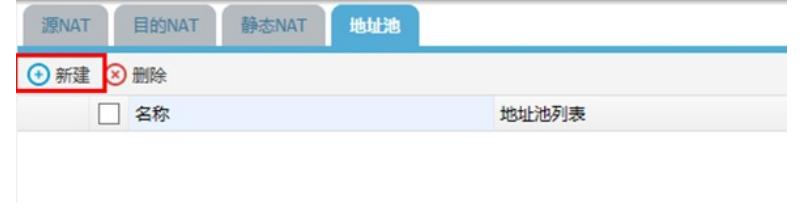

#地址池名称可以自定义,地址项目填写需要映射的服务器地址后点击添加到列表,待地址池列表中出 现设置项后配置完成。

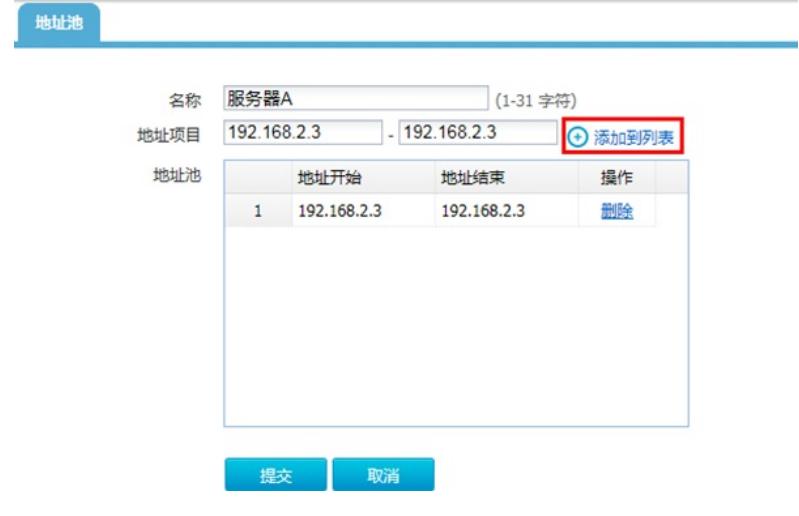

#进入"网络配置">"NAT" >"目的NAT"中新建策略, 源地址不需要指定, 在目的地址除选择新建。

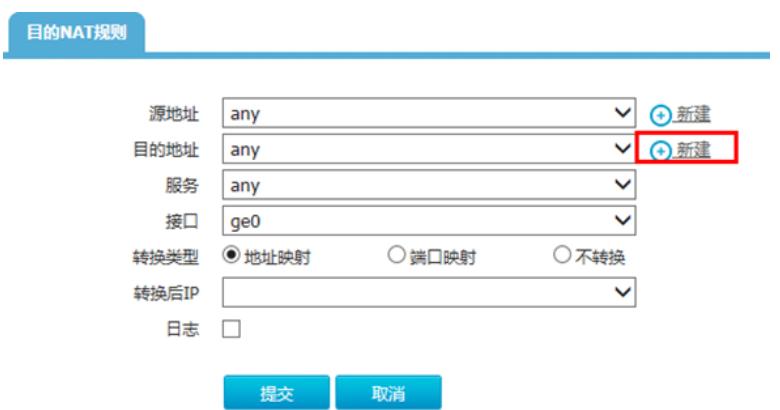

#新建目的地址名称为"公网接口地址"的地址对象,地址项目选择"主机地址",地址填写外网接口地址 后点击添加到列表。

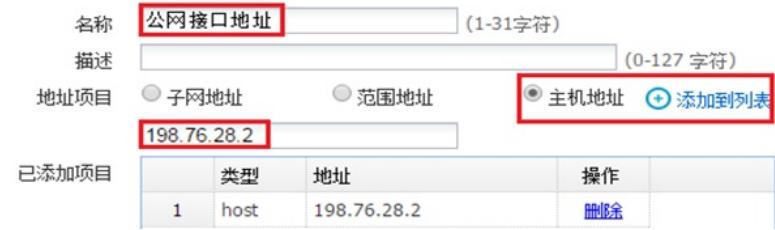

#进入"对象管理">"服务" >"自定义服务"中新建服务对象,

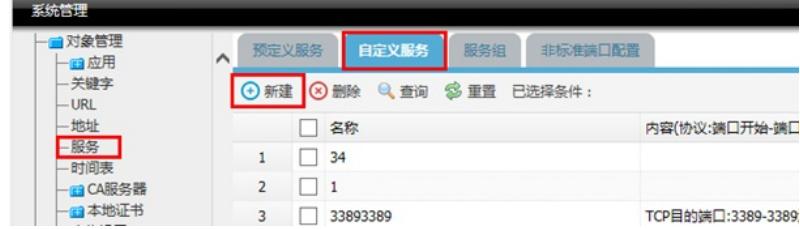

#自定义服务名称为telnet服务, 目的端口设置为23点击添加到列表。

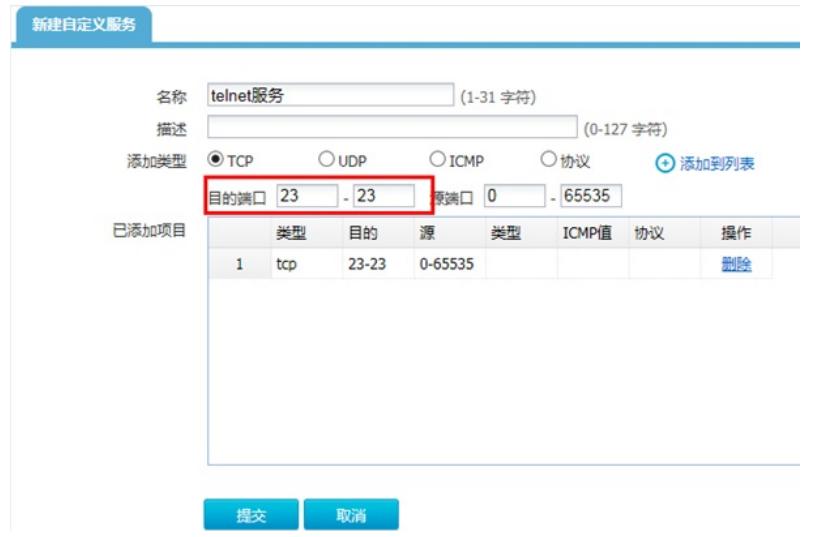

#将之前设置的内容分别填入下面选项框中点击提交完成配置。

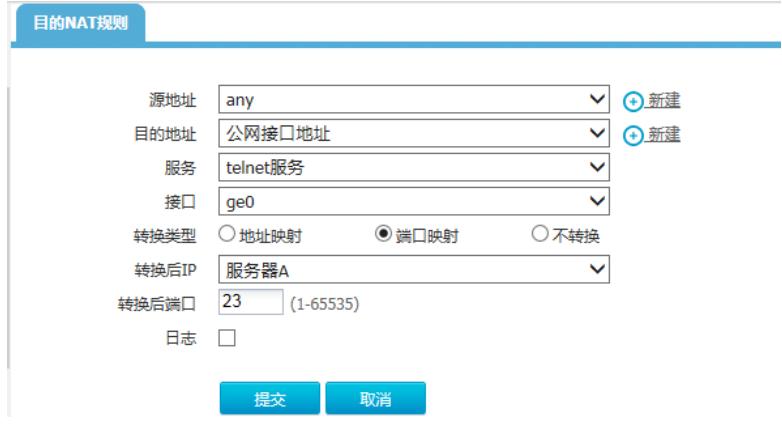

#此时外网测试telnet服务可以正常访问

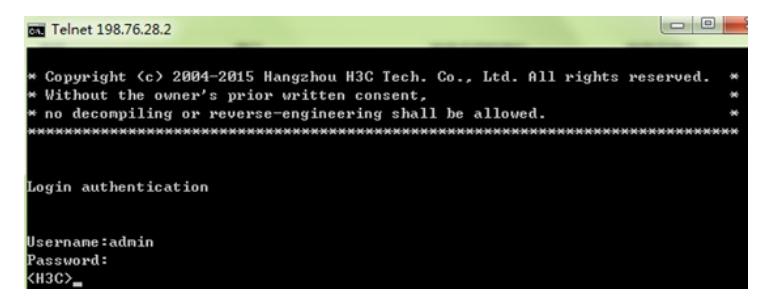

#### **3.7 配置内网电脑使用公网地址或者域名去访问内部服务器**

#进入"对象管理">"地址"新建名称为内网网段的地址对象。

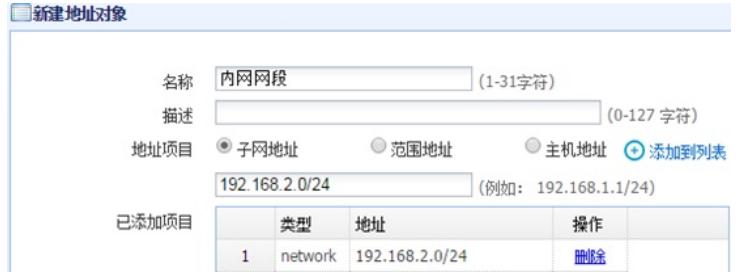

#进入"网络配置">"NAT" >"源NAT" 新建源地址为内网网段,接口为内网接口的源NAT转换策略。

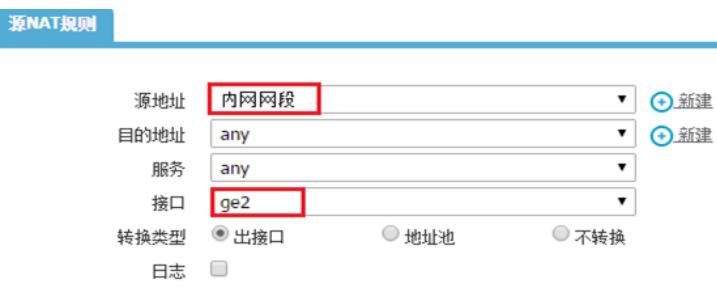

提交 取消

#进入"网络配置">"NAT" >"目的NAT" 新建目的地址为"公网接口地址"、服务为"telnet服务"、接口为ge2 (内网接口)、转换类型为端口映射的目的NAT转换信息。

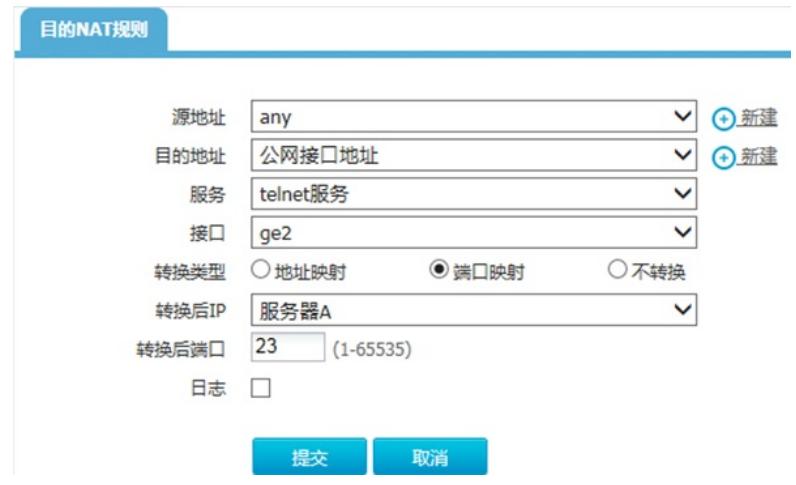

## **3.8 效果测试**

# 通过内网电脑telnet 198.76.28.1可以正常访问服务。

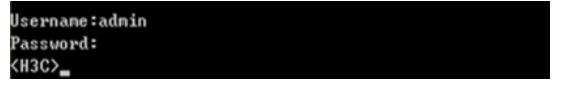

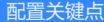